# 「ながの電子申請サービス」を利用した 「入札参加資格審査申請書(審査書類)」の提出方法について

 「入札参加資格審査申請書(審査書類)」については、関係書類の押印省略に伴い、令和3 年9月1日以降「ながの電子申請サービス」を利用して書類提出いただくことができます。

### 手順1「ながの電子申請サービス」にアクセスする

「ながの電子申請サービス」内の「入札参加資格審査申請書(審査書類)」提出用の専用 ページに接続してください(手順2へ)

#### 手順2「ながの電子申請サービス」に「利用者ログイン」する

以下のいずれかの方法で「利用者ログイン」してください。

(1) 利用者登録せずに申し込む場合

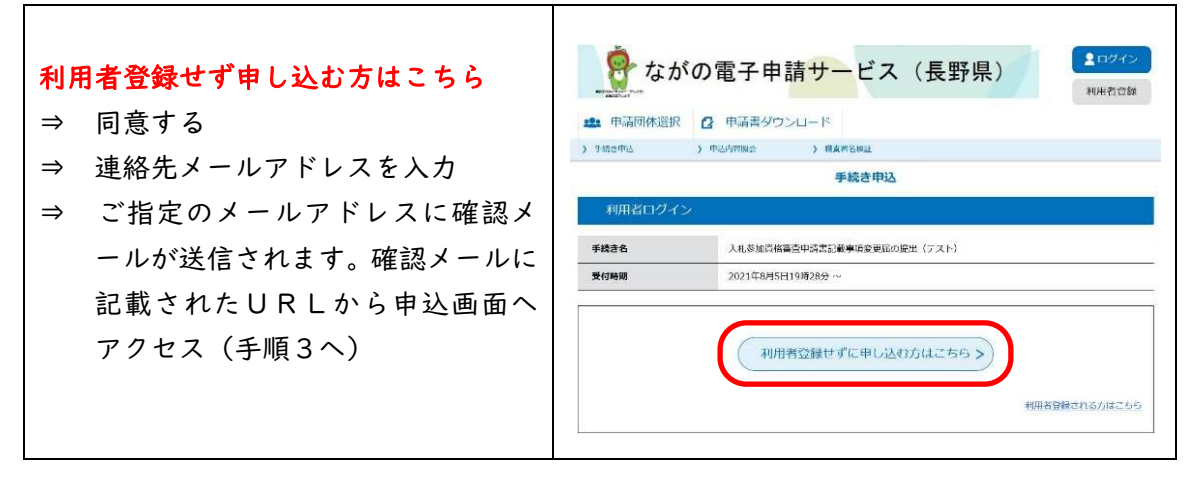

(2) 利用者登録して申し込む場合

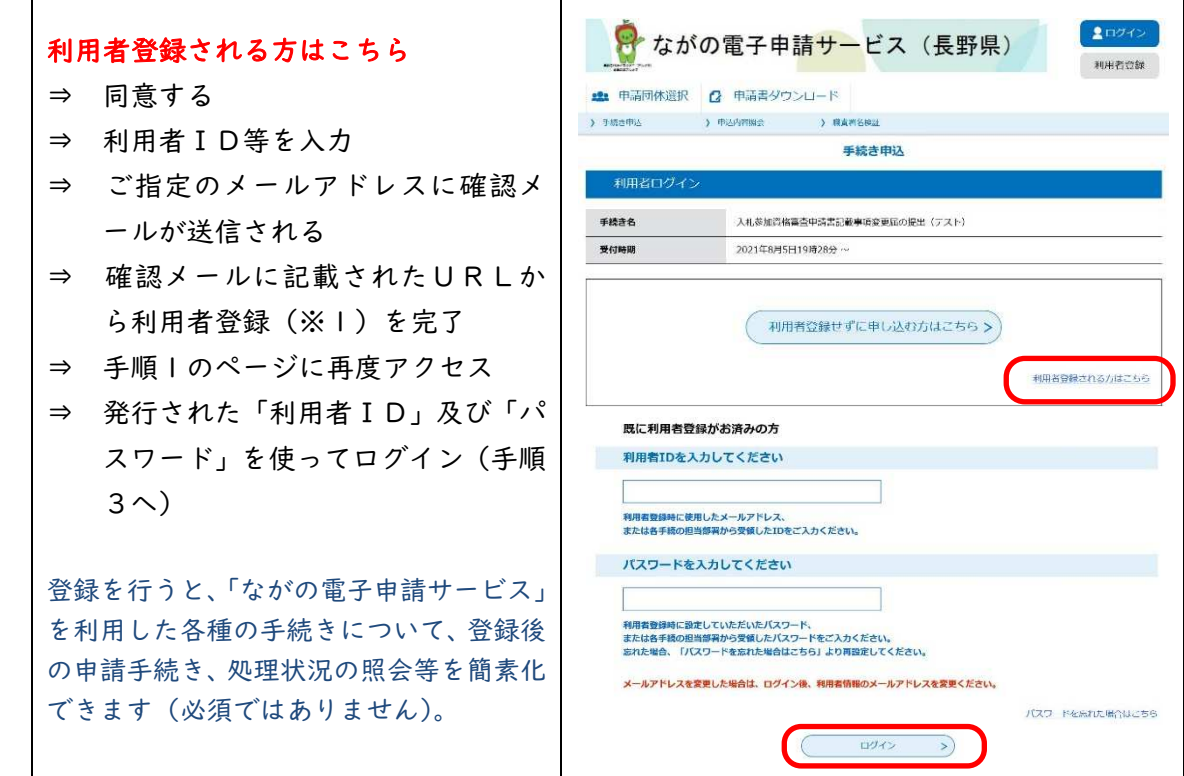

### (3) 既に利用者登録済の場合

 $\blacksquare$ 

発行済みの「利用者ID」及び「パスワード」を使ってログイン(手順3へ)

### 手順3 必要事項を入力し、提出書類をデータ添付する

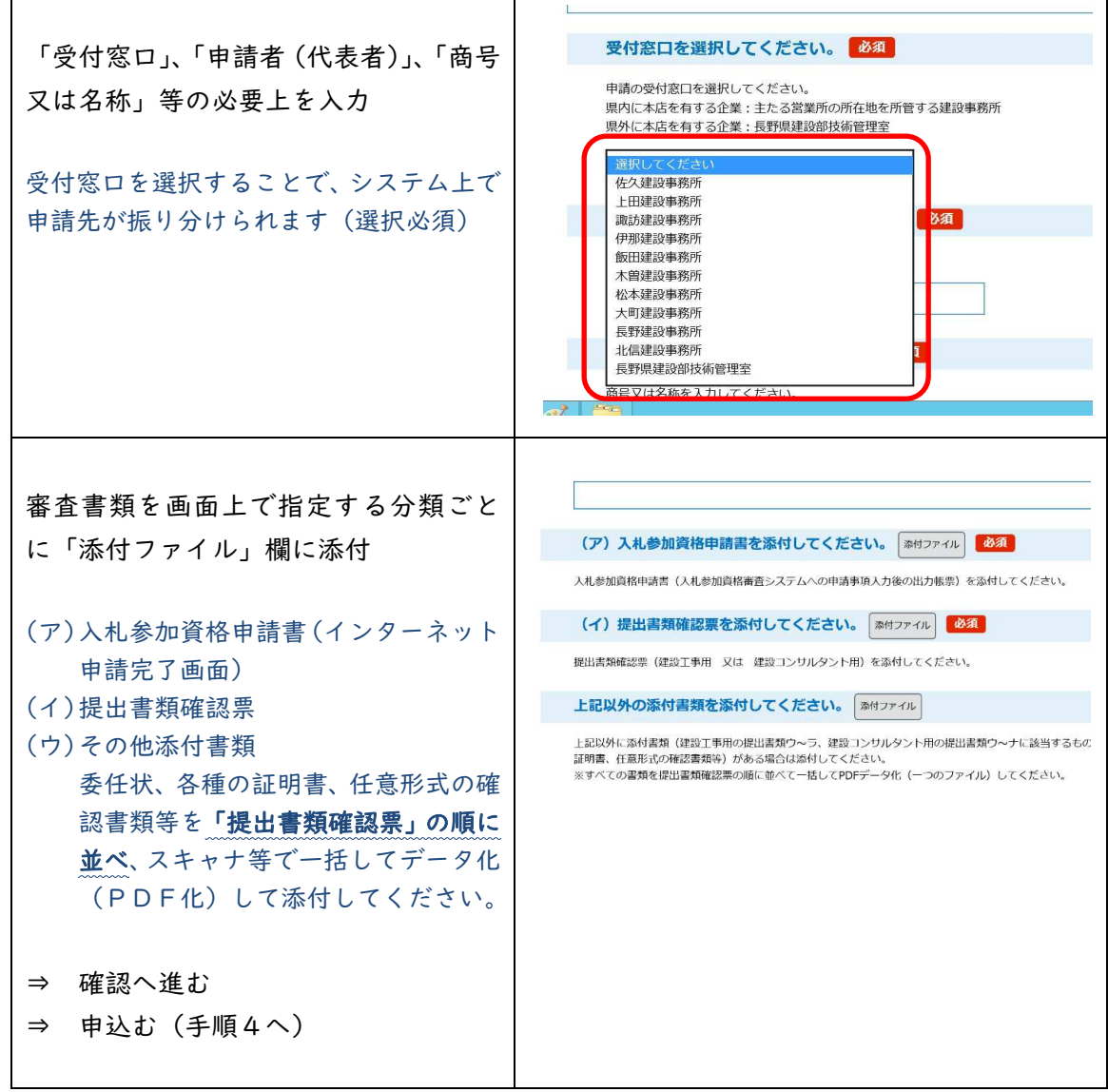

## 手順4 申込を完了する

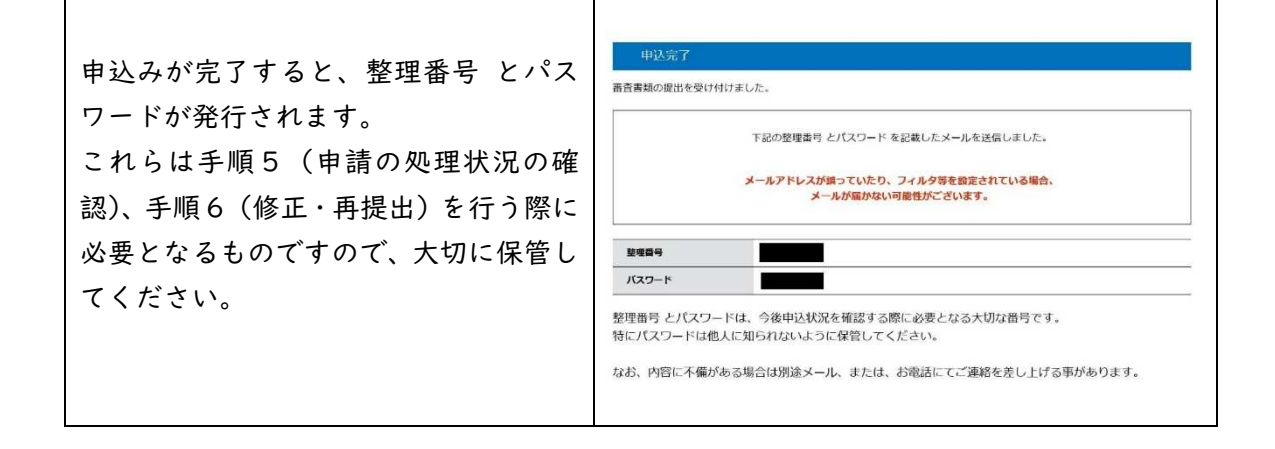

### 手順5 申請の処理状況を確認する

「ながの電子申請サービス」内の任意のページから、以下のいずれかの方法で、受付窓 口での処理状況を確認してください。

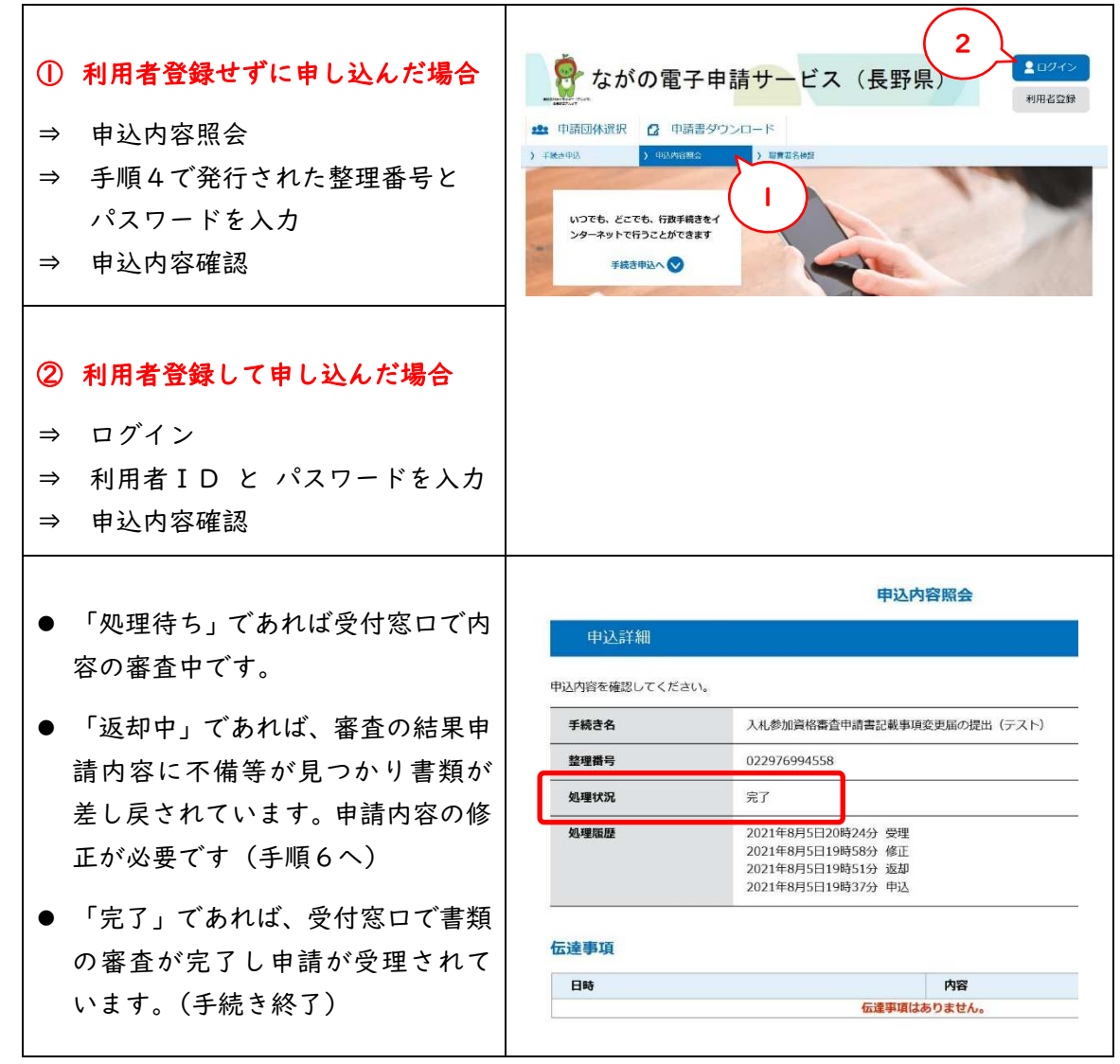

#### 手順6 申請内容を修正して再提出する

審査の結果、申請が差し戻しとなる場合があります。(お知らせのメールが送信されます)

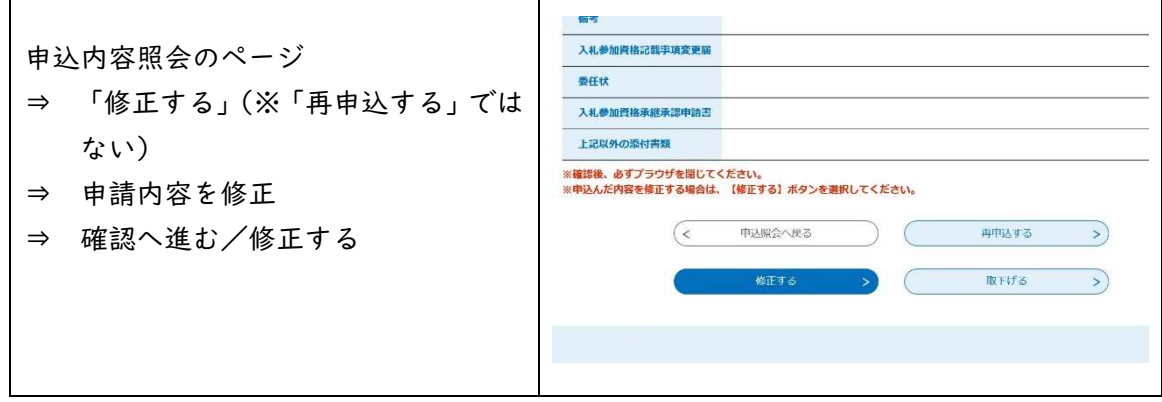

書類の追加提出、差し替え等は「ながの電子申請サービス」上で行ってください。 一部書類の差し替えを行う場合は、差し替え対象の書類のみを添付するのではなく、差し替えの ない書類も含めた書類一式を一括してデータ化し、添付してください。